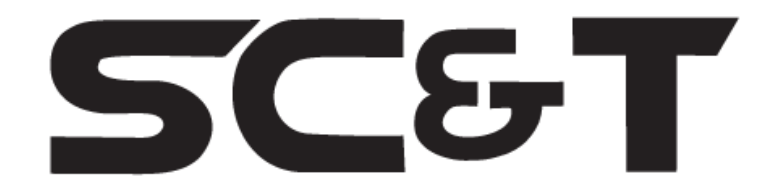

# **РУКОВОДСТВО ПО ЭКСПЛУАТАЦИИ**

# Передатчик HDMI по Ethernet

# **HE05BT**

# Приемник HDMI по Ethernet

# **HE05BER**

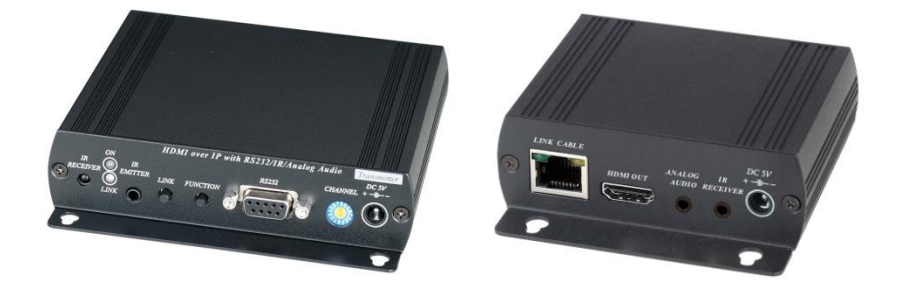

Прежде чем приступать к эксплуатации изделия внимательно прочтите настоящее руководство

**Составил: Елагин С.А.**

**www.smartcable.ru**

#### **Назначение**

Передатчик HE05BT и приемник HE05BER работают в комплекте и предназначены для передачи HDMI видеосигнала с разрешением до 1080p по Ethernet, используя кабель «витой пары» на расстояние до 150м. Кроме того, комплект из передатчика HE05BT и приемника HE05BER поддерживает мультикастовую передачу данных (метод подразумевает прием сигнала от одного передатчика несколькими приемниками одновременно). Максимальное количество передатчиков может составлять 16 штук. Они могут передавать сигнал HDMI к 254 приемникам.

Комплект из передатчика HE05BT и приемника HE05BER с успехом может быть использован, как в случаях, когда необходимо передать HDMI - сигнал от одного устройства, так и в тех случаях, когда необходимо создать мультимедийную сеть с большим количеством HDMI-устройств в ней.

#### **Комплектация передатчика HE05BT**

- 1.Передатчик HE05BT– 1шт.
- 2.Блок питания AC 220V/ DC 5V 2A–1шт.
- 3.Инструкция по эксплуатации –1шт.
- 4.Упаковка 1шт.
- 5.Диск с ПО 1шт.

#### **Комплектация приемника HE05BER**

- 1.Приемник HE05BER–1шт.
- 2.ИК-пульт 1шт.
- 3.VESA-крепление–1шт.
- 4.Кабель с ИК-излучателем для HE05BER–1шт.
- 5.Блок питания AC 220V/ DC 5V 2A–1шт.
- 6.Упаковка 1шт.
- 7.Инструкция по эксплуатации 1шт.
- Поддержка передачи HDMI 1.3b HDCP с максимальным разрешением 1080р;
- Расстояние передачи HDMI до 150м:
- Поддержка передачи звука по HDMI стандарта LPCM 7.1@192Khz;
- Возможность управлять приемником HE05BER с помощью ИКпульта;
- Поддержка мультикастового режима передачи HDMI(один передатчик на несколько приемников) с использованием сетевого гигабитного коммутатора;
- Максимальное количество передатчиков -16, приемников 254
- Мультикастовая передача стереозвука;
- Настройка через программное обеспечение для компьютера;
- Крепление VESA в комплекте позволяет крепить приемник HE05BER на заднюю часть монитора;
- Рекомендованный кабель витая пара Cat 5e, 6.

#### **Внешний вид**

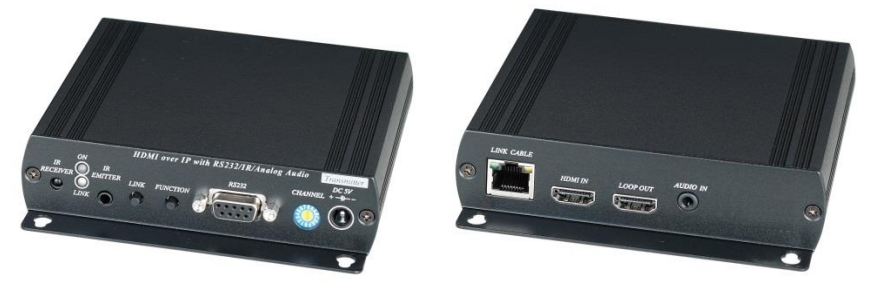

Рис.1 Передатчик HE05BT, вид спереди/сзади

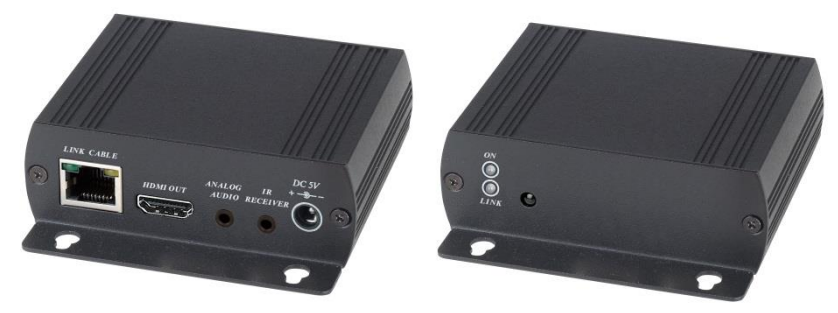

Рис.2 Приемник HE05BER, вид спереди/сзади

#### **Разъемы и индикаторы**

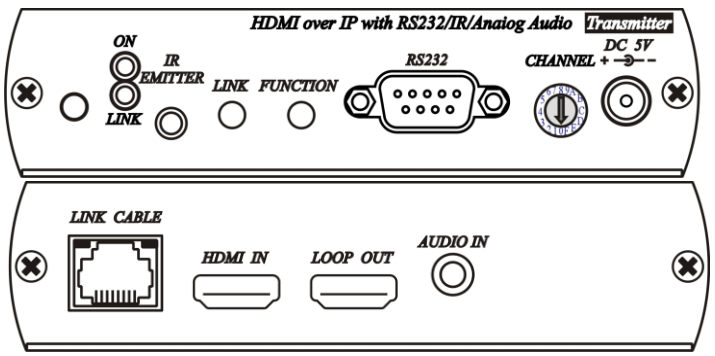

Рис. 3 Передатчик HE05BT, передняя/задняя панели

#### Таб.1 Назначение разъемов передатчика HE05BT

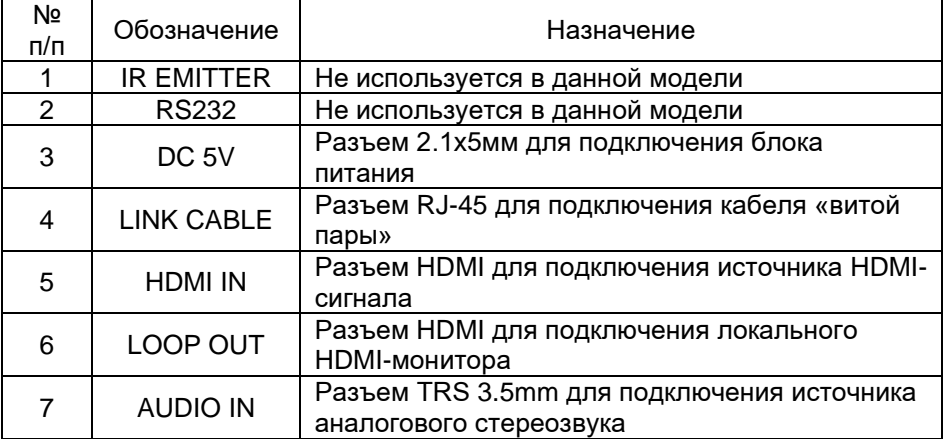

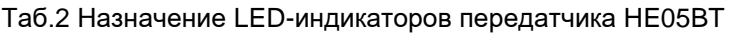

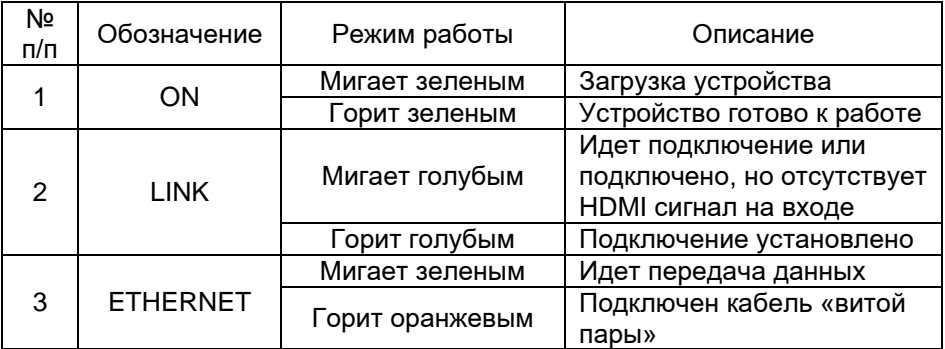

# Таб.3 Назначение кнопок и переключателей передатчика HE05BT

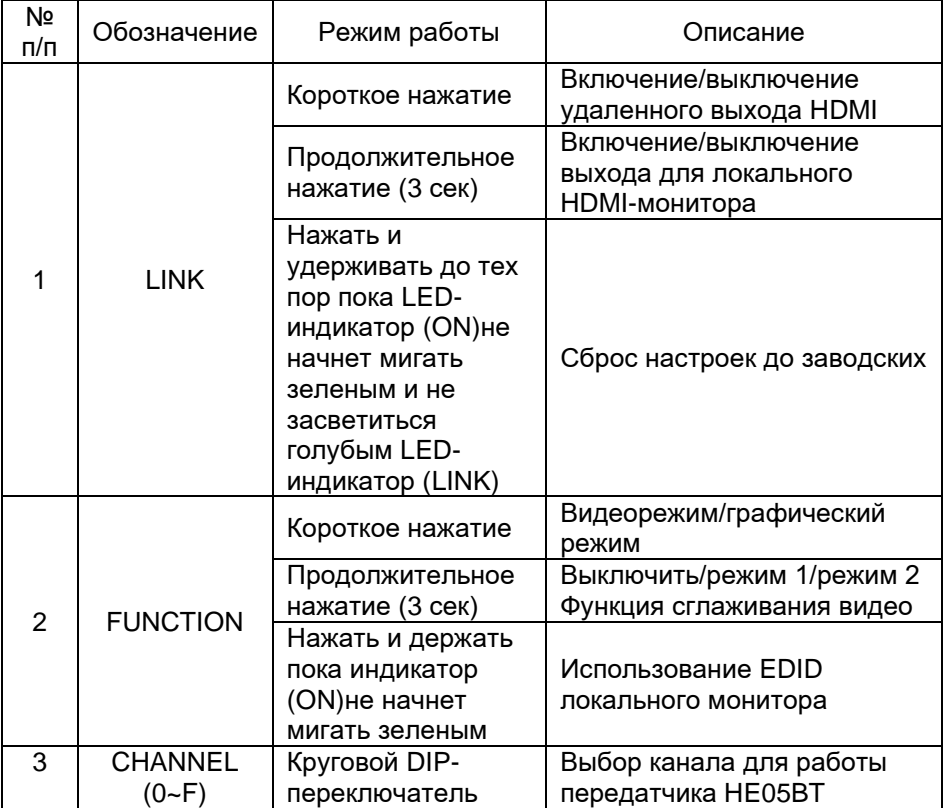

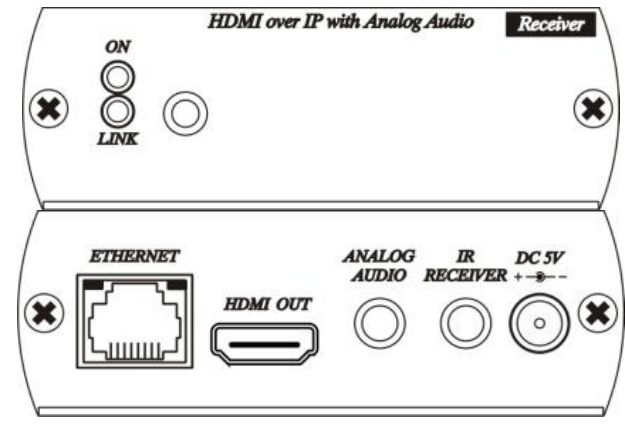

Рис. 4 Приемник HE05BER, передняя/задняя панели

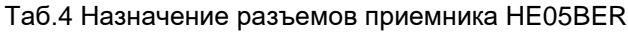

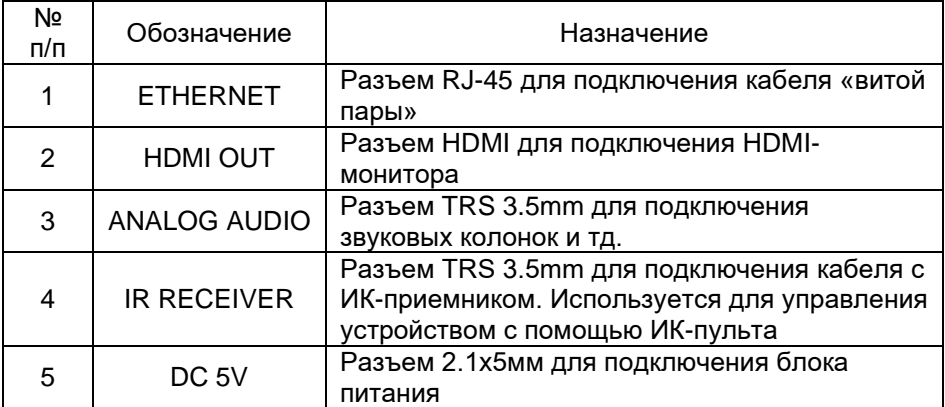

### Таб.5 Назначение LED-индикаторов приемника HE05BER

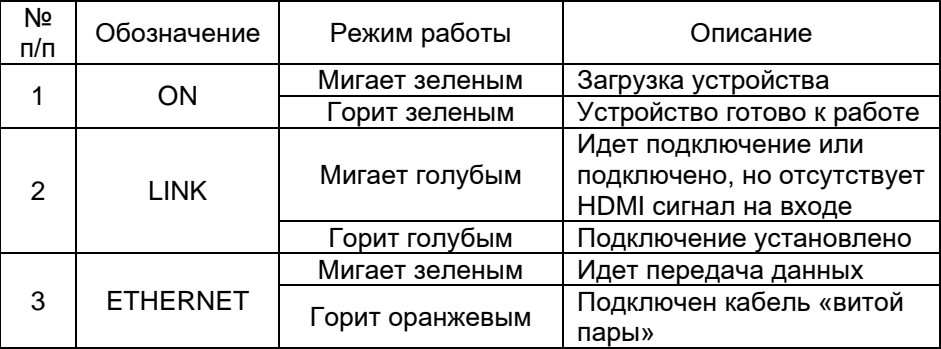

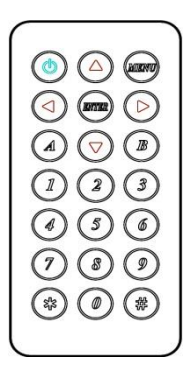

# Рис. 5 ИК-пульт управления для приемника HE05BER, вид спереди

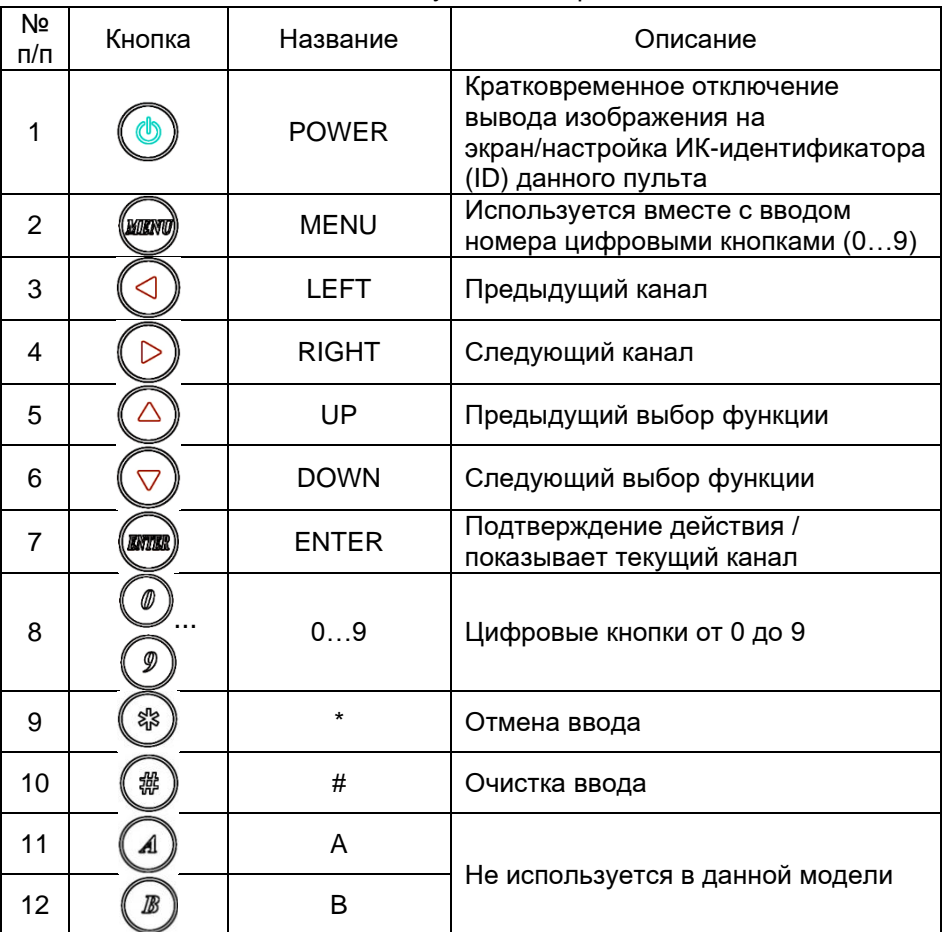

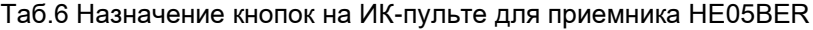

## Таб. 7 Выбор канала

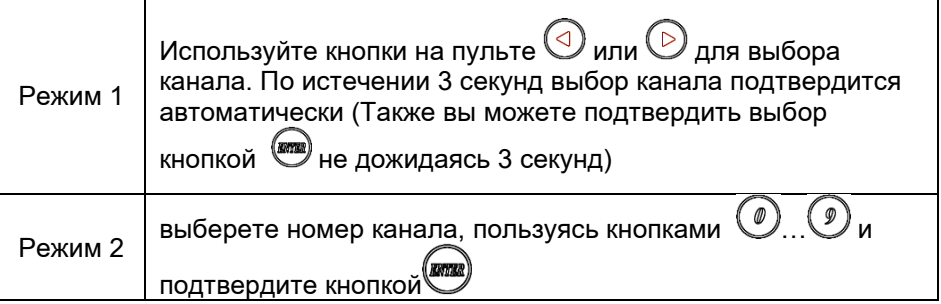

### Таб. 8 Выбор функции

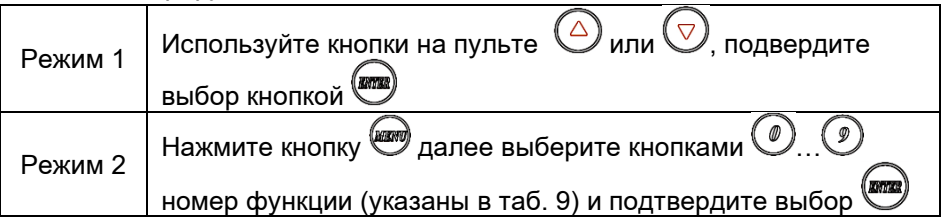

# Таб. 9 Номера функций

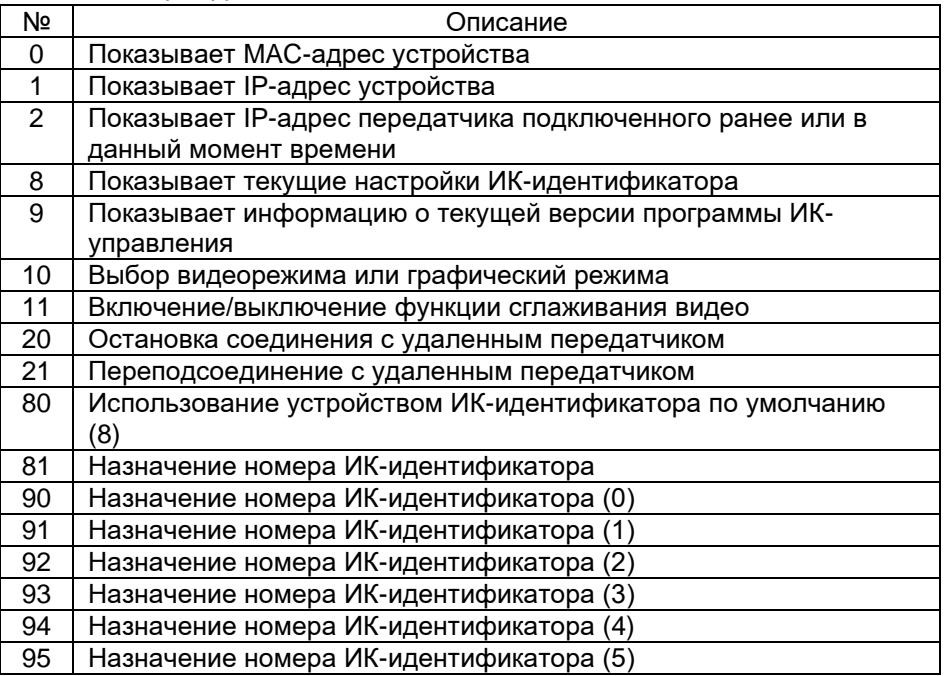

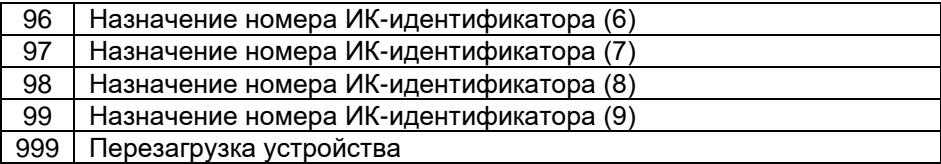

### **Распиновка разъема RJ-45**

#### Таб.10 Распиновка разъема RJ-45

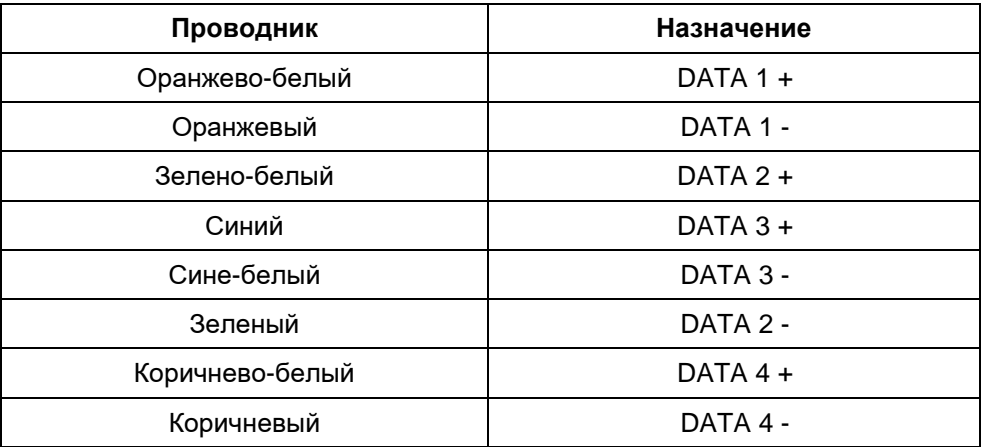

#### **Схема подключения**

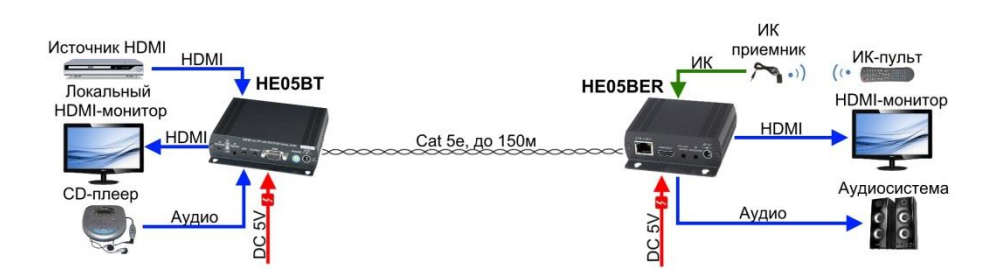

Рис.6 Типовая схема подключения «точка-точка» передатчика HE05BT и приемника HE05BER

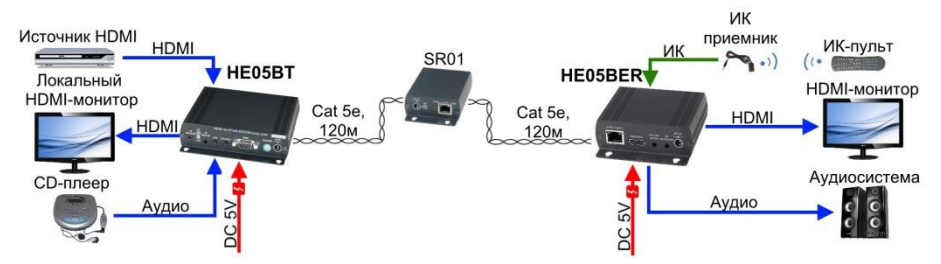

Рис.7 Подключение передатчика HE05BT и приемника HE05BER с помощью удлинителя SR01

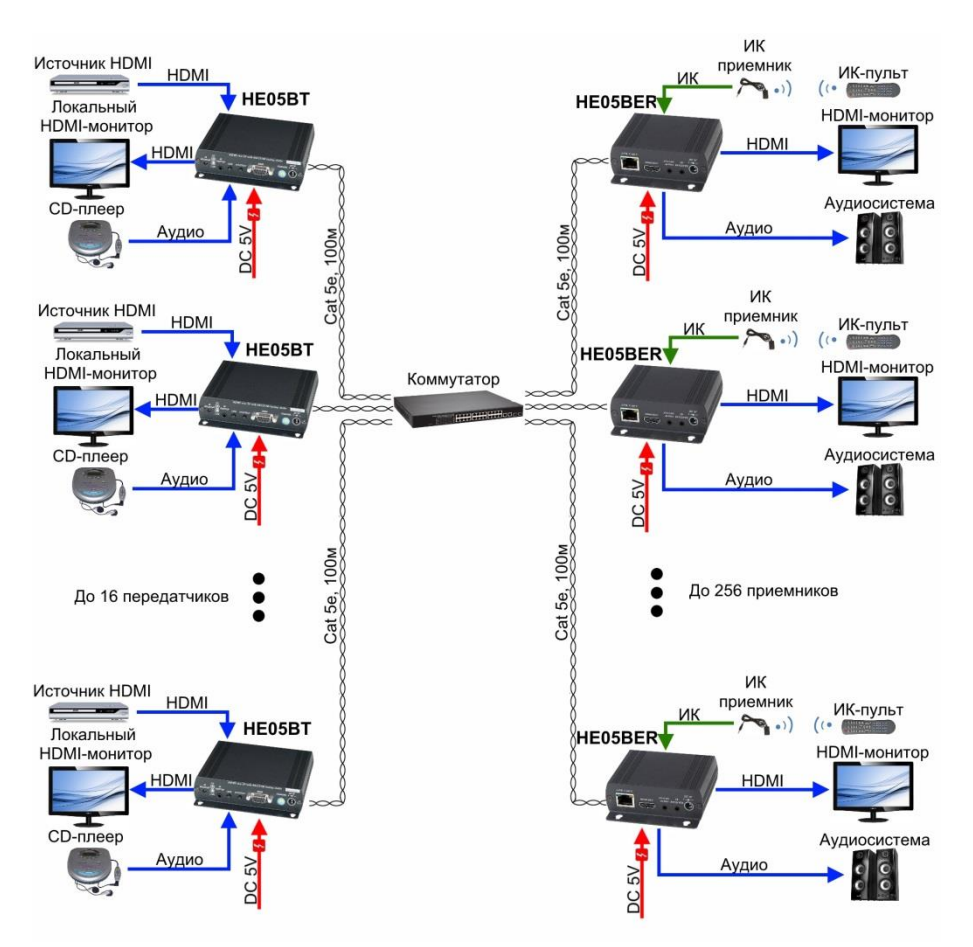

Рис.8 Подключение передатчика HE05BT и приемника HE05BER через гигабитный сетевой коммутатор

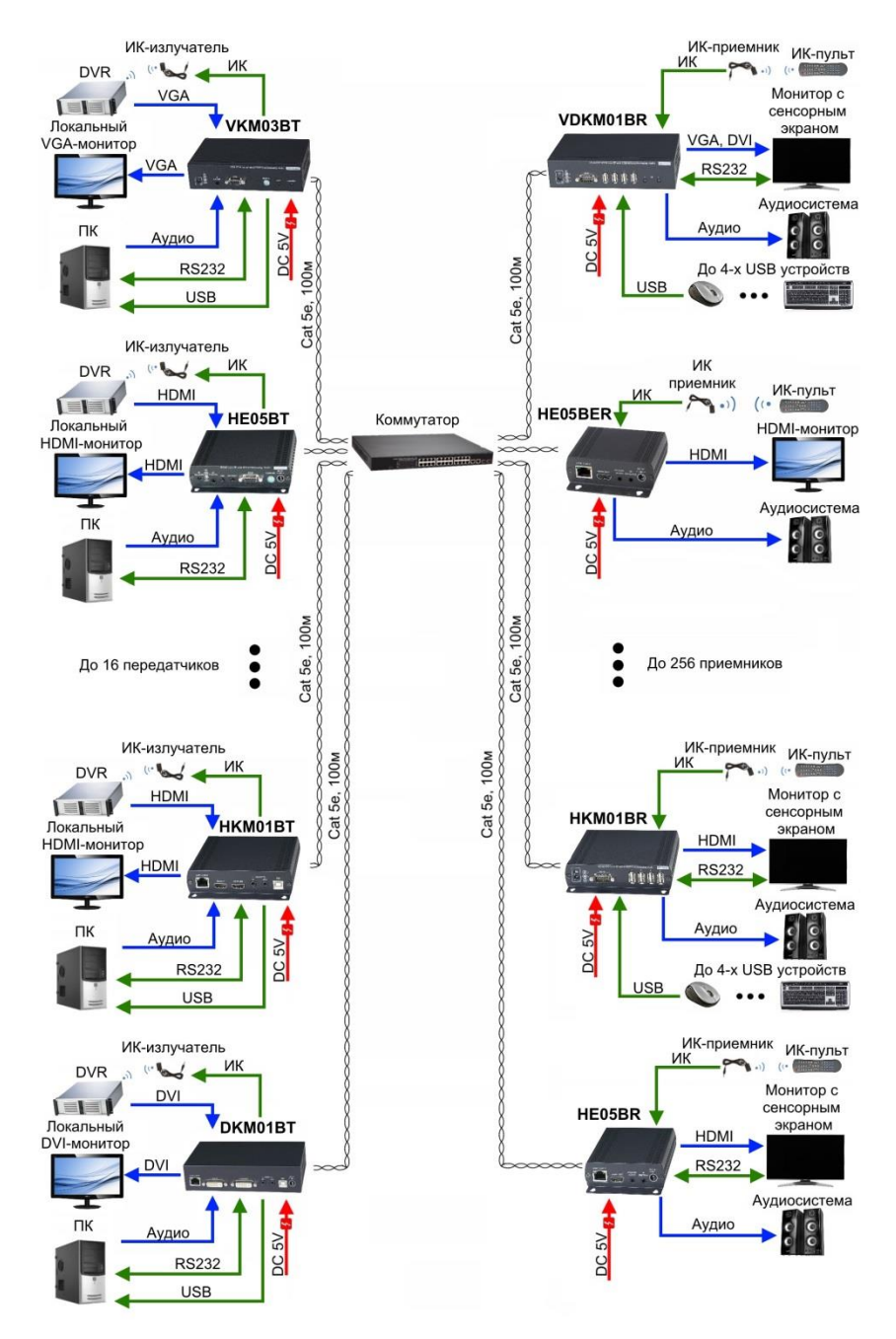

Рис.9 Типовая схема подключения и работы передатчика HE05BT приемника HE05BER с другими устройствами SC&T, передающими различные типы сигнала по Ethernet

### **Настройка передатчика HE05BT и приемника HE05BER через программное обеспечение для ПК**

1. Разархивируйте файлы с диска в отдельную папку и запустите файл с названием SETUP.EXE

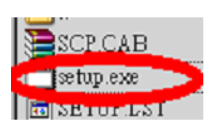

2. Выберете путь установки программы и кликните по иконке для начала установки

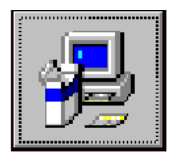

- 3. Имя в меню «Пуск» по умолчанию задано как, «Stream Control Panel»
- 4. Во время установки может появиться сообщение о конфликте версий ПО, подтвердите установку более новой
- 5. После установки ПО проследуйте по пути: *Пуск-Все программы- Stream Control Panel- Stream Control Panel* Вы должны увидеть интерфейс, как на рисунке ниже

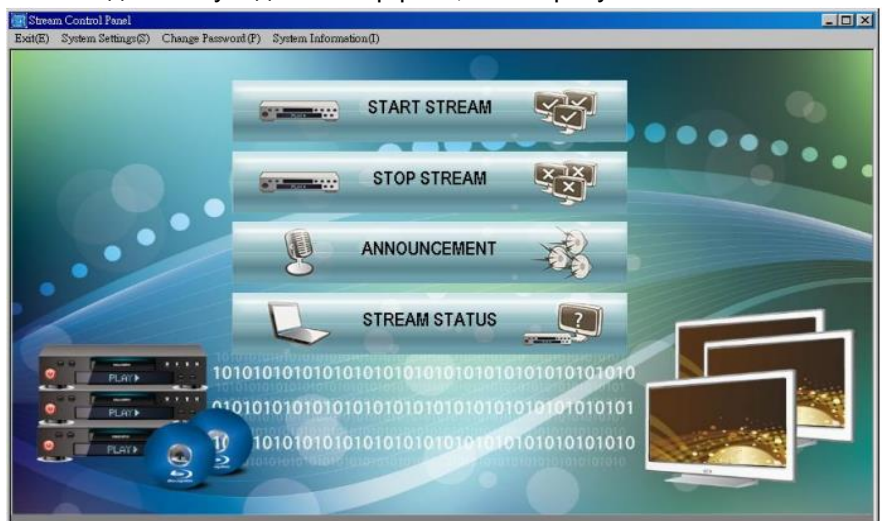

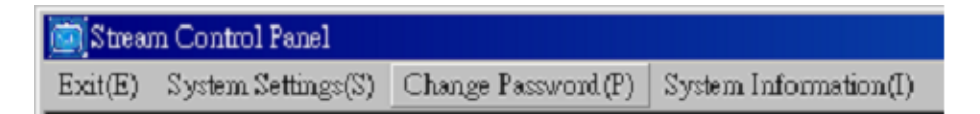

- 1. Закрыть программу (быстрая клавиша Е)
- 2. Настройки ПО: основные настройки Клиента, Хоста и Группы (быстрая клавиша S)
- 3. Изменение пароля: задание пароля а также изменение языка (быстрая клавиша Р)
- 4. Информация о системе: текущая версия ПО и тд. (быстрая клавиша I)

Перед тем как использовать ПО Stream Control Panel (далее по тексту SCP) необходимо задать следующую информацию:

#### **Настройки хоста**

Зайдите в System Settings(S)-Host(H) (системные настройкинастройки хоста)

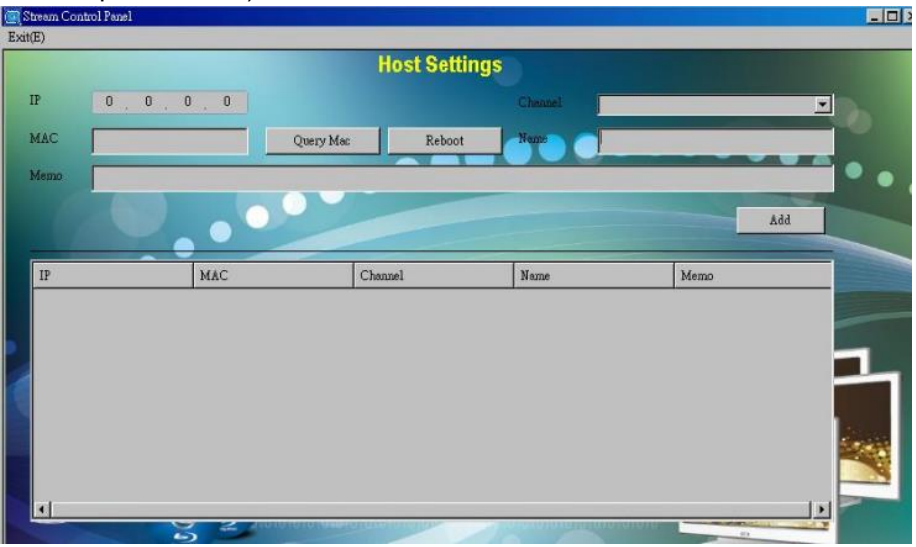

a) Задайте IP-адрес хоста вручную. Вам необходимо заранее установить Bonjour-плагин для Internet Explorer чтобы увидеть все устройства в сети.

Примечание. IP-адрес автоматически присваивается DHCPсервером. Если DHCP-сервера в сети нет, то по умолчанию IP адрес задается из диапазона 169.254.xx. Вам нужно поменять IP-адрес компьютера в подсети. (169.254.xx маска 255.255.0.0) b) Нажмите кнопку Query Mac (запрос MAC-адреса передатчика). Если IP адрес корректный, то вы увидите зеленый индикатор ON-LINE и Mac-адрес передатчика

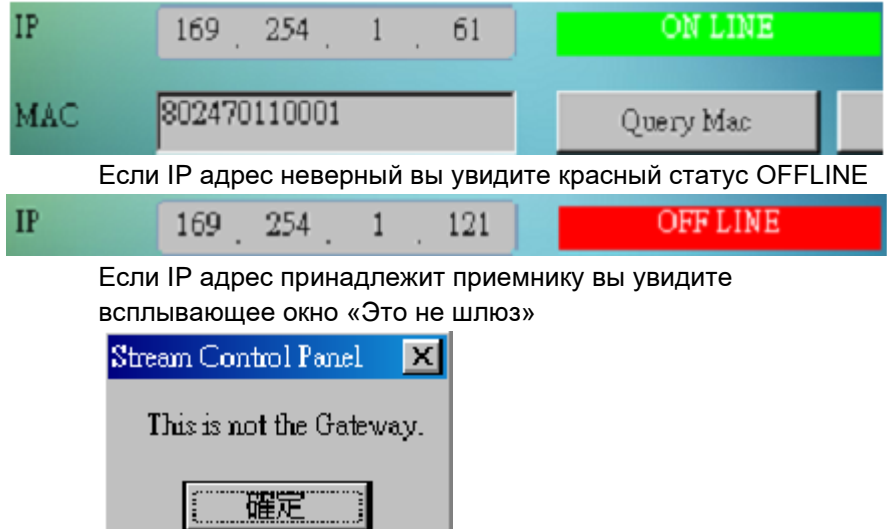

Если IP адрес дублируется то вы увидите всплывающее окно «Поле IP адреса не может быть повторяющимся»

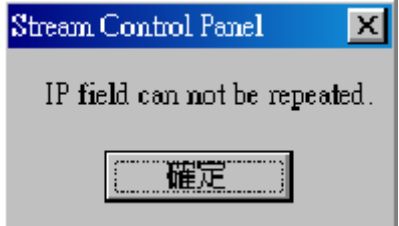

- c) Выберете «Chanel» (канал) Вы должны выбрать в выпадающем меню канал от 0-9 и от A-F Всего 16 каналов.
- d) Вы должны задать имя устройства в поле MEMO. В противном случае увидите окно (Поле с именем не должно быть пустым)

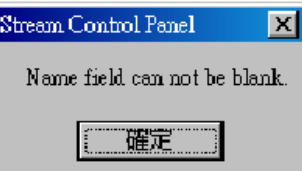

e) После окончания заполнения информации нажмите Add

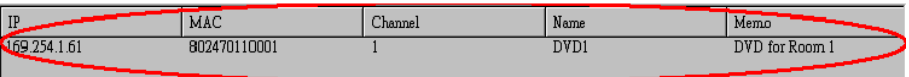

- f) Reboot (перезагрузка) удаленная перезагрузка передатчика, если допустили ошибку
- g) Exit (E) выход в главное меню

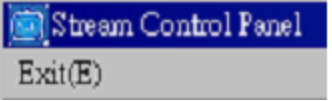

#### **Настройка клиента**

Зайдите в System Settings(S)-Client(C) (системные настройки-настройки клиента)

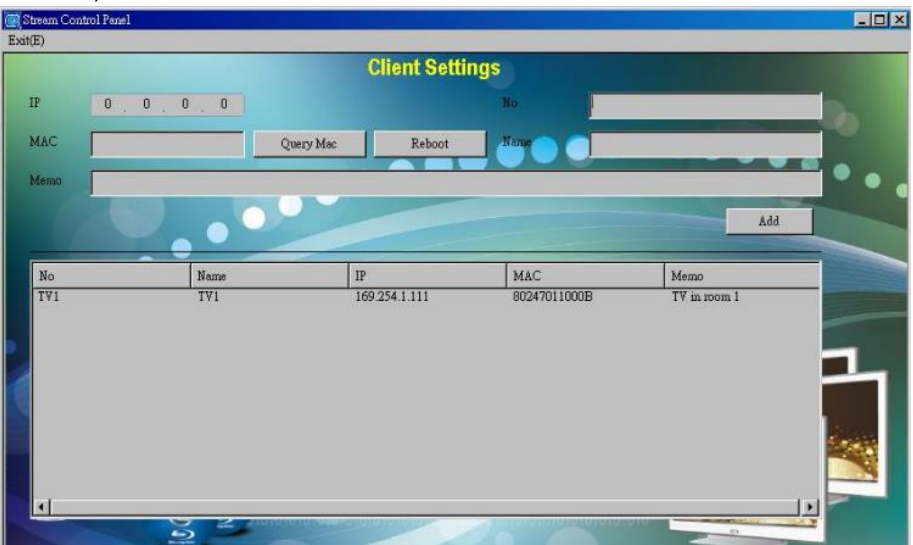

a) Задайте IP-адрес хоста вручную. Вам необходимо заранее установить Bonjour-плагин для Internet Explorer чтобы увидеть все устройства в сети. Вы также можете увидеть IP-адрес приемника или телевизора без подключения к сети (но HDMI и питание должно быть обязательно)

*Примечание.* IP-адрес автоматически присваивается DHCPсервером. Если DHCP-сервера в сети нет, то по умолчанию IP адрес задается из диапазона 169.254.xx. Вам нужно поменять IP-адрес компьютера в подсети. (169.254.xx маска 255.255.0.0

b) Нажмите кнопку Query Mac (запрос Mac-адреса передатчика). Если IP адрес корректный, то вы увидите зеленый индикатор ON-LINE и Mac-адрес передатчика

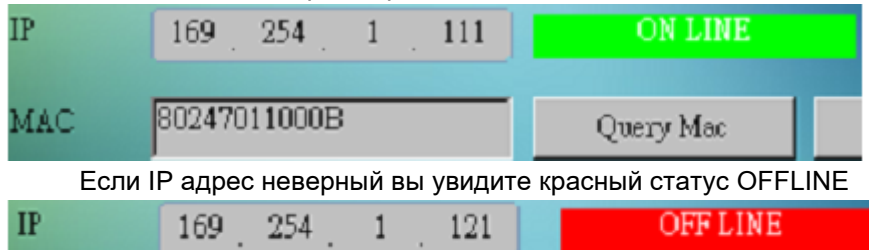

Если заданный IP-адрес принадлежит приемнику, то вы увидите всплывающее окно «Это не клиент!»

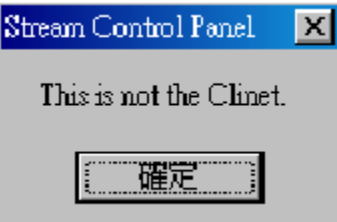

Если IP адрес дублируется то вы увидите всплывающее окно «Поле IP адреса не может быть повторяющимся»

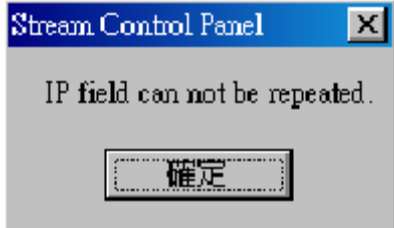

c) Задайте номер приемника. **NO.:** Номер должен быть уникальным. Если номер уже повторяется вы увидите окно

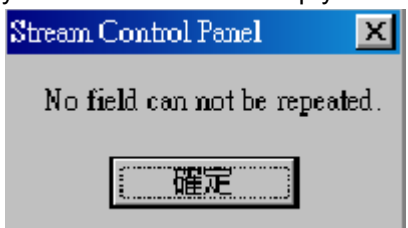

d) Вы должны задать имя устройства в поле MEMO. В противном случае увидите окно (Поле с именем не должно быть пустым)

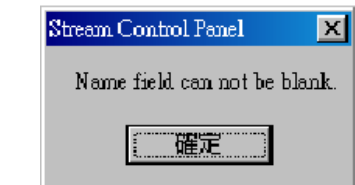

e) После окончания заполнения информации нажмите Add

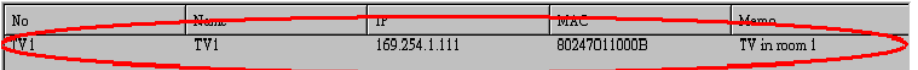

Если необходимо изменить клиентские настройки, выберет в списке устройство и увидите иконки для изменения(UPDATE) или удаления(DELETE) записи.

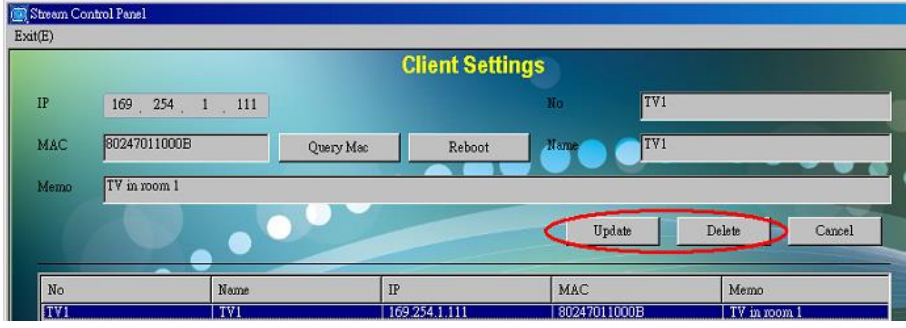

f) Reboot –перезагрузите устройство.

g) Exit (E) – выход в главное меню.

#### **Настройка группы**

Зайдите в System Settings(S)-Group(G) (системные настройки-настройки группы)

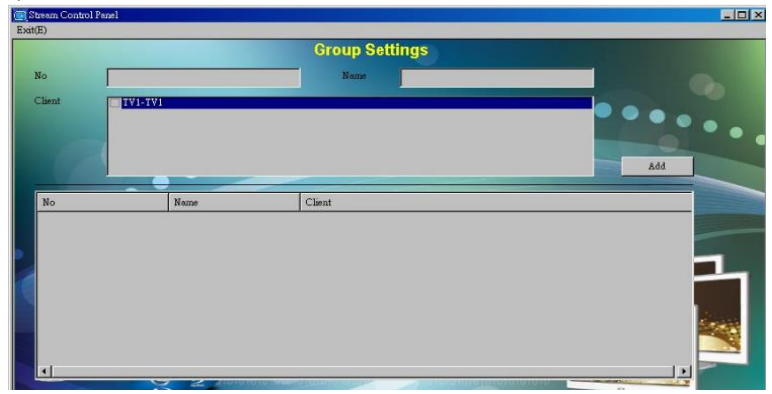

Вы должны добавить как минимум несколько приемников в список для управления ими.

a) Задайте номер **NO.:** должен быть уникальным. Если номер уже повторяется вы увидите окно

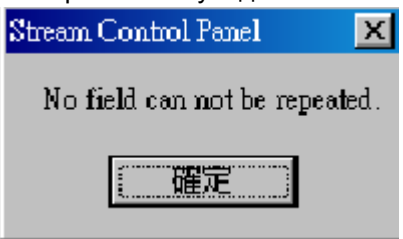

b) Вы должны задать имя устройства в поле **NAME** Имя не должно быть пустым, иначе увидите окно

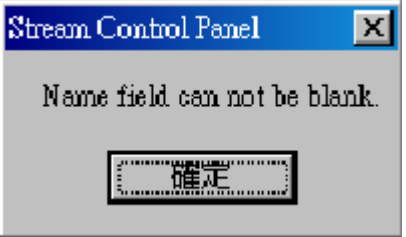

c) **Client** Выберете галкой в списке устройства, настройки для которых вы задали заранее

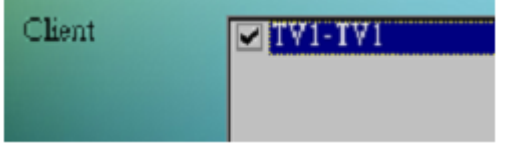

d) Если ни одно устройство не было выбрано, увидите предупрждение

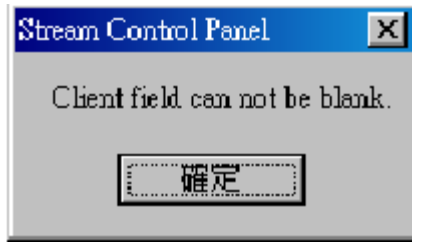

e) Нажатием кнопки **Add** завершите добавление группы

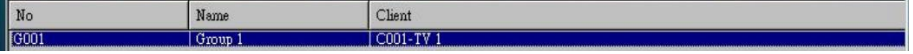

f) Если необходимо изменить настройки, выберет в списке группу устройств и увидите иконки для изменения(UPDATE) или удаления(DELETE) записи.

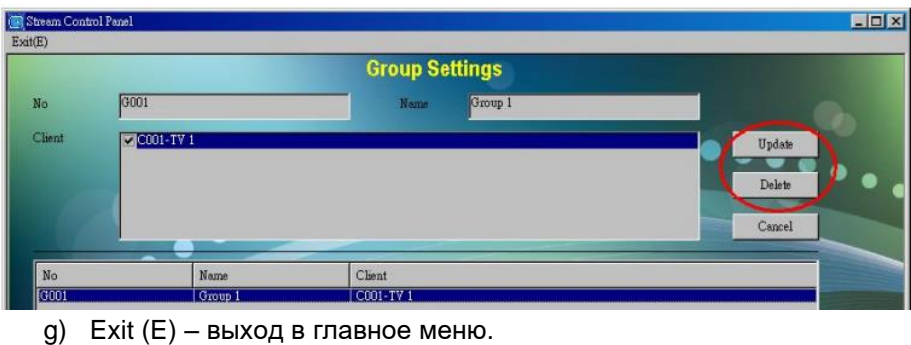

#### **Изменение пароля**

Вы можете изменить пароль для работы с ПО SCP в меню Change Password (P). По умолчанию пароль задан 1234

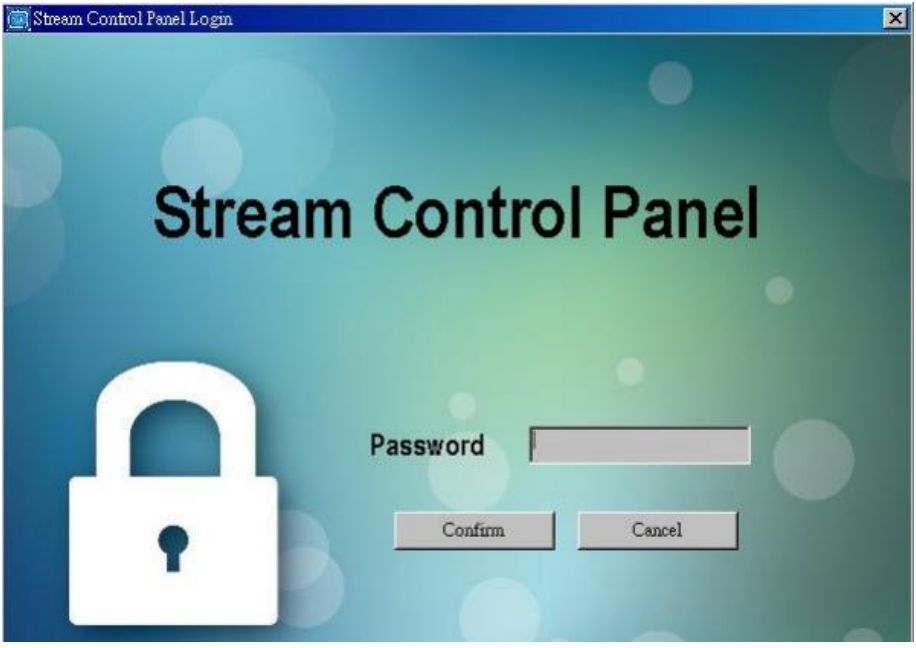

Если вы не введете пароль и нажмете Confirm(подтвердить), то вы увидите предупреждение «Пожалуйста введите пароль»

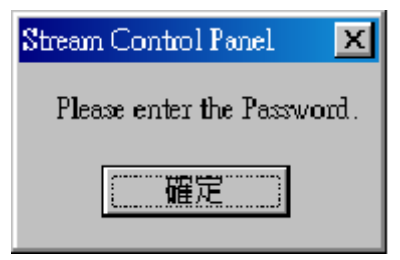

Если вы ввели неправильный пароль то вы увидите сообщение «Ошибка логина. Пожалуйста введите пароль или свяжитесь с администратором»

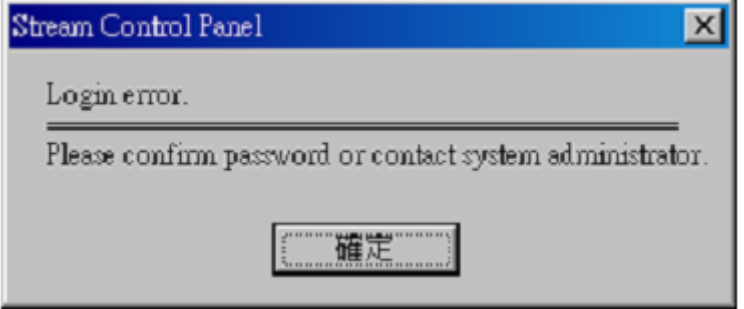

#### **Процесс смены пароля и изменения языка**

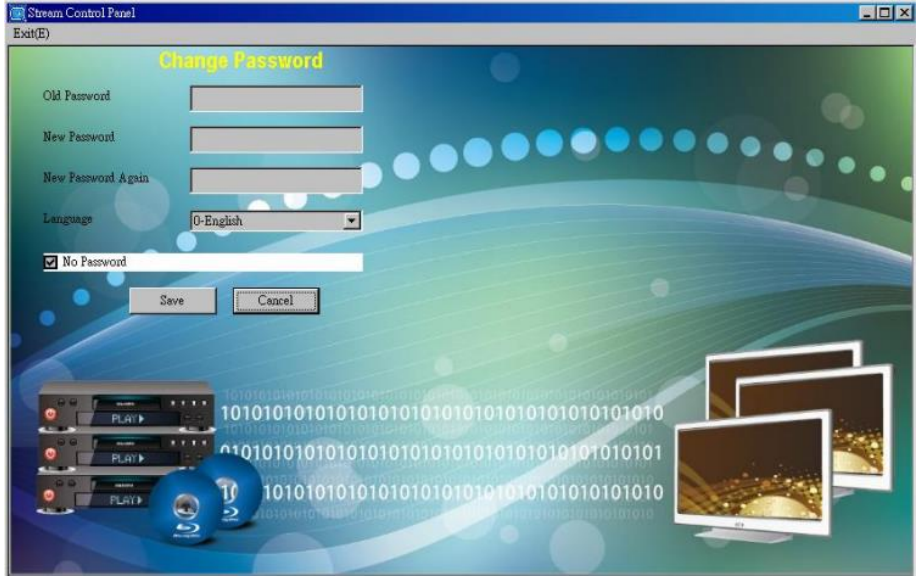

- a) OLD PASSWORD введите старый пароль. По умолчанию поле пустое
- b) NEW PASSWORD введите новый пароль

c) New password again – введите снова новый пароль для подтверждения. Если поле оставить пустым увидите предупреждение

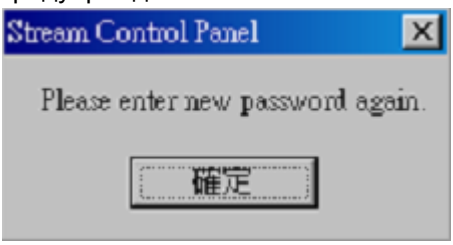

Если пароли не совпадают, увидите окно «Password not match»

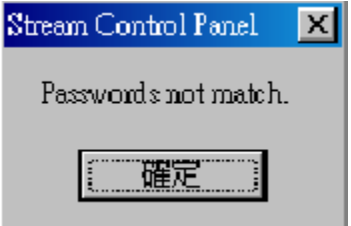

d) Изменение языка **Language:** 0-English-английский 1-Chinese- китайский

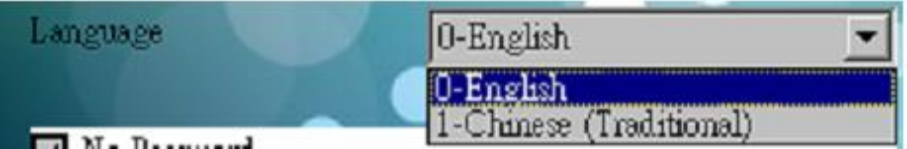

- e) Вы можете отключить использование пароля галкой NO PASSWORD. При этом существующий пароль должен быть введен в поле OLD PASSWORD
- f) После смены пароля (или его отключения) Вы увидите сообщение: «Successful change takes effect after restarting the program.» (Изменения вступят в силу после перезагрузки программы)

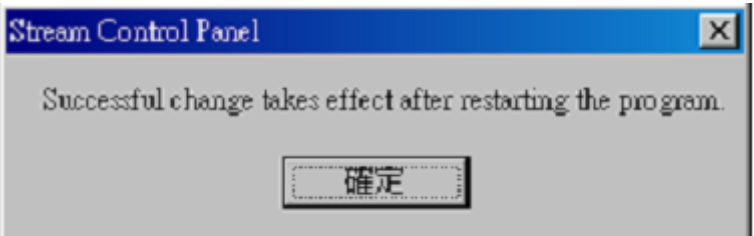

#### **Операции, выполняемые в ПО Stream Control Panel**

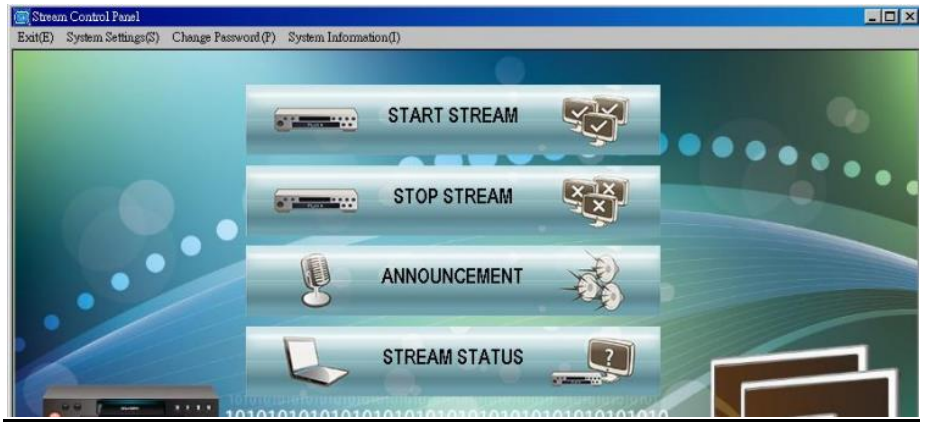

**START STREAM** – начало передачи HDMI, используя настройки хоста, клиента и группы

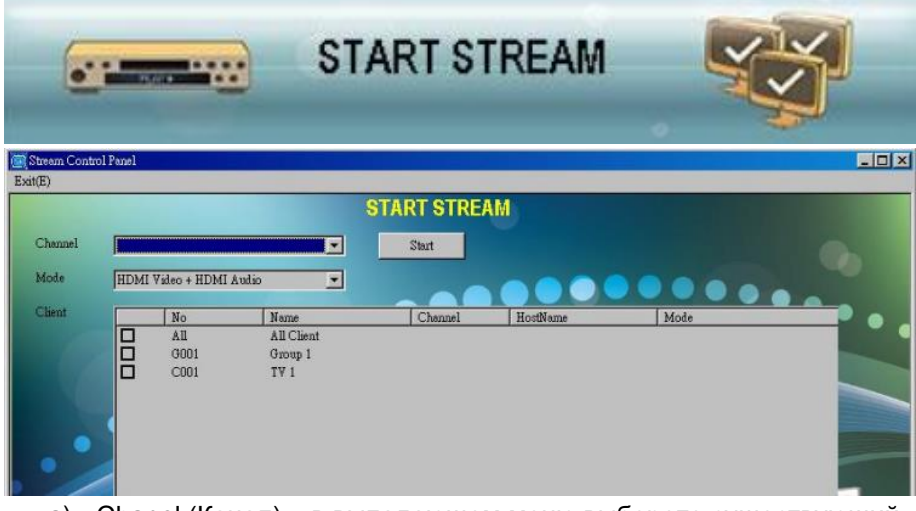

a) Chanel (Канал) – в выпадающем меню выберете существующий передатчик для начала передачи данных

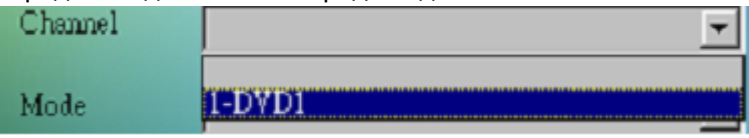

b) Mode (Режим) – выберете один из двух режимов: HDMI (VIDEO) + HDMI (AUDIO) – передача HDMI со звуком HDMI (VIDEO) + Analog Audio – передача HDMI видео и звука от аналогового выхода. Для мультикастовой передачи видео и

звука от аналогового выхода устройства используйте этот режим

*Примечание.* В режиме HDMI Video + Analog Audio, звук через HDMI передаваться не будет

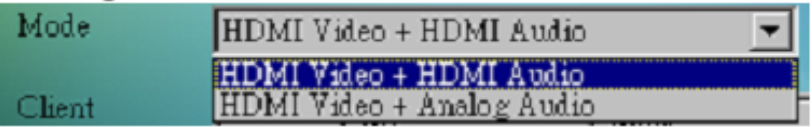

c) Client : (Клиент) Вы должны выбрать галкой группу клиентов или одиночный клиент и нажать START (старт) для начала передачи данных

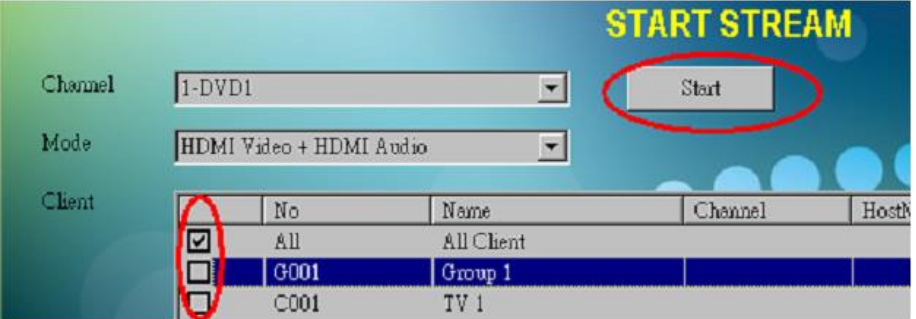

После запуска передачи данных кнопкой START вы увидите окно

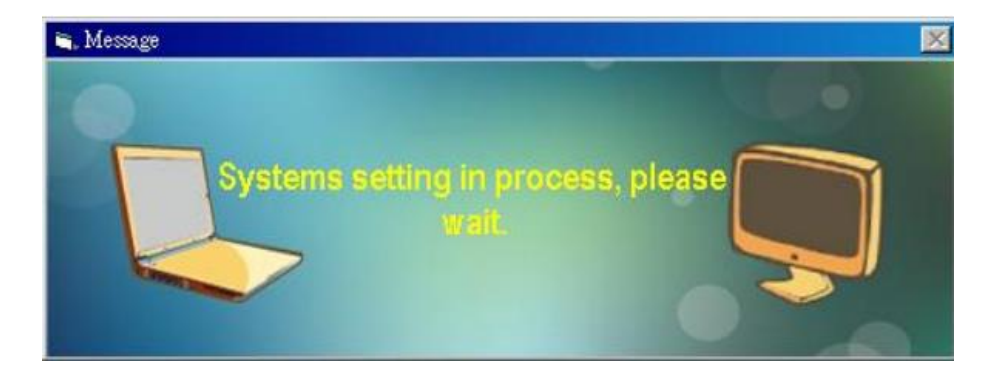

#### Далее вы увидите статус передачи данных, как на рисунке внизу

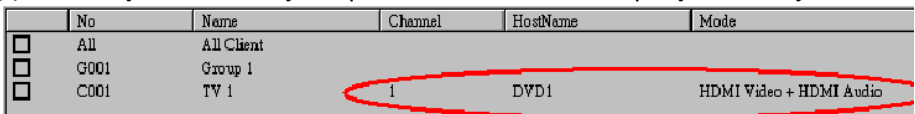

#### **STOP STREAM –** окончание передачи данных

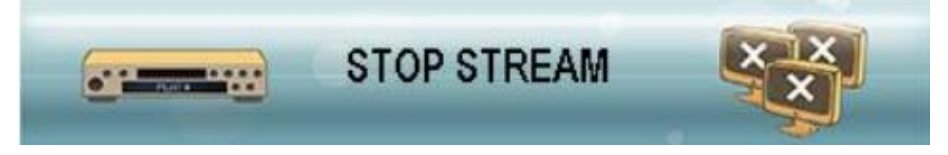

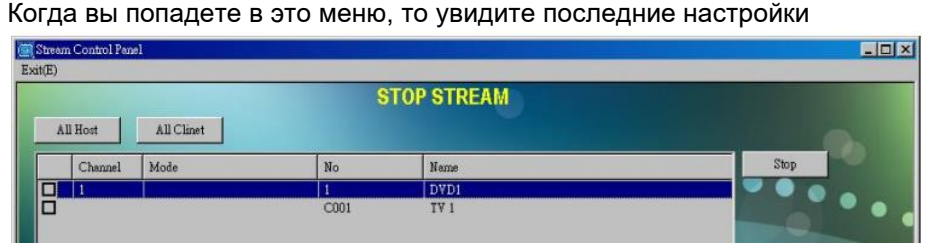

- a) Нажав кнопку ALL HOST, вы остановите передачу данных для всех передатчиков. Примечание. Выбрав из списка определенный хост (передатчик) автоматически будет выбран приемник ,связанный с ним (или группа приемников)
- b) Нажав кнопку ALL Client, вы остановите передачу данных ко всем приемникам и группам приемников.

Вы увидите окно (операция выполняется, пожалуйста подождите)

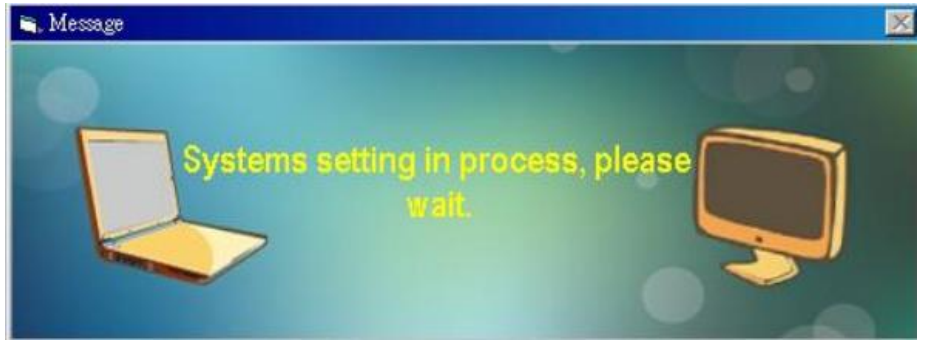

#### **ANNOUNCEMENT** – режим немедленного оповещения

Временно прерывает передачу видео для какого-либо важного

объявления или доведения информации.

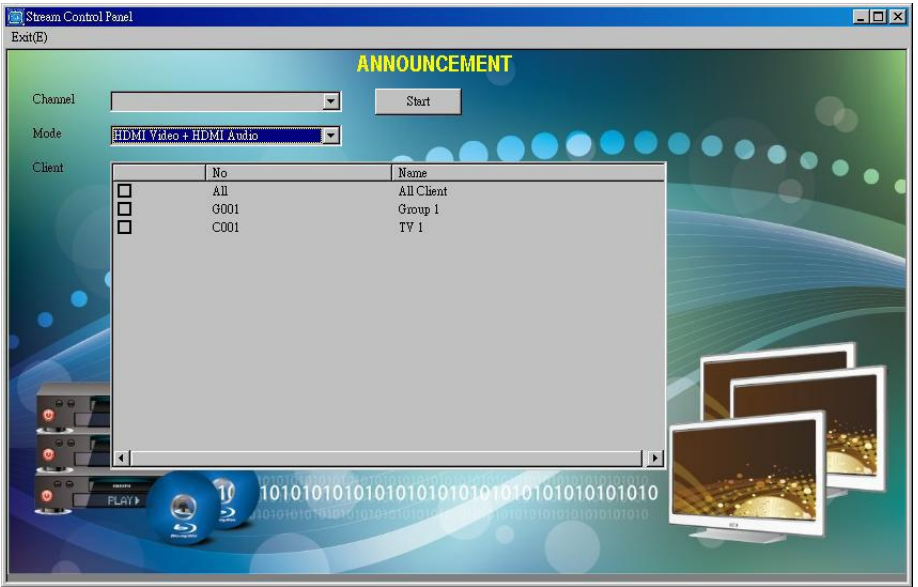

Использование этой операции не затрагивает текущие настройки. По аналогии с операцией START STREAM**:**

a) Chanel (Канал) – в выпадающем меню выберете существующий передатчик для начала передачи данных

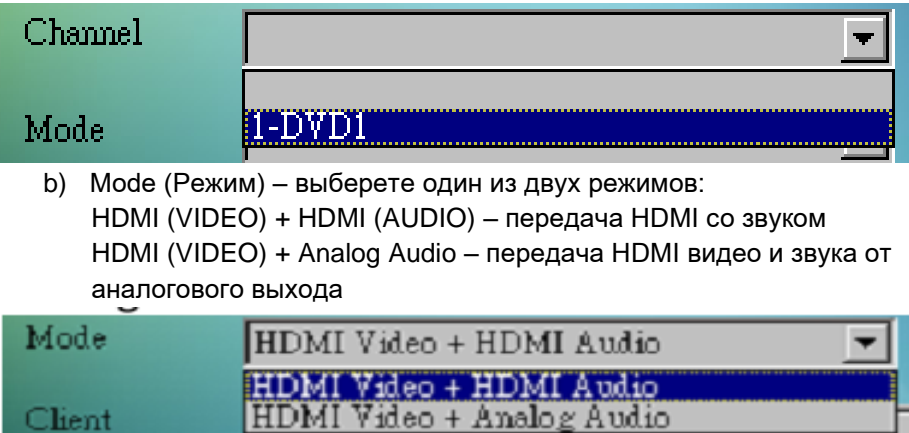

c) Client : (Клиент) Вы должны выбрать галкой группу клиентов или одиночный клиент и нажать START (старт) для начала передачи данных

спені

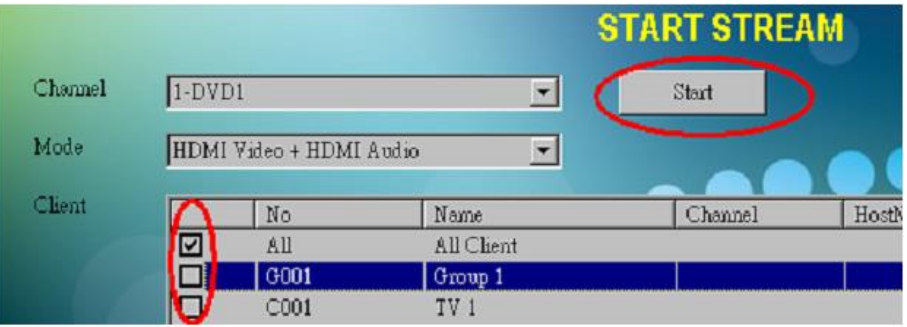

После запуска передачи данных кнопкой START вы увидите окно:

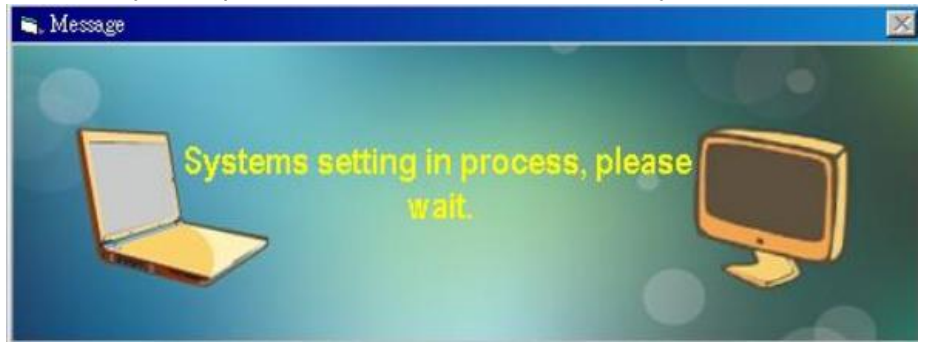

И далее окно (Объявление…Вы закончили?):

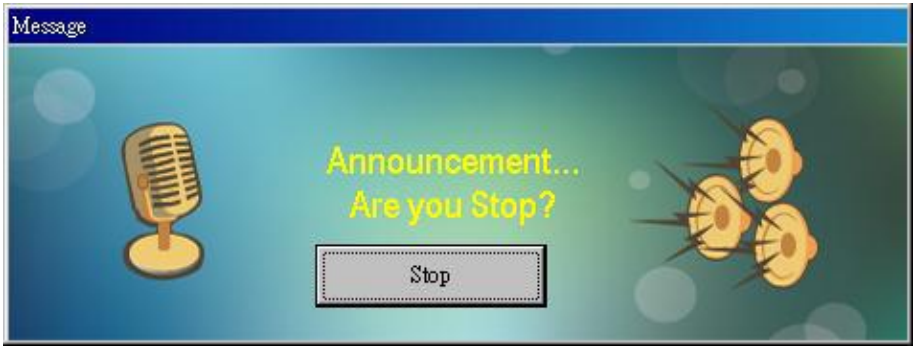

Когда вы закончите объявление, нажмите кнопку STOP(остановить)

**STREAM STATUS** – информация о текущем состоянии передачи видео

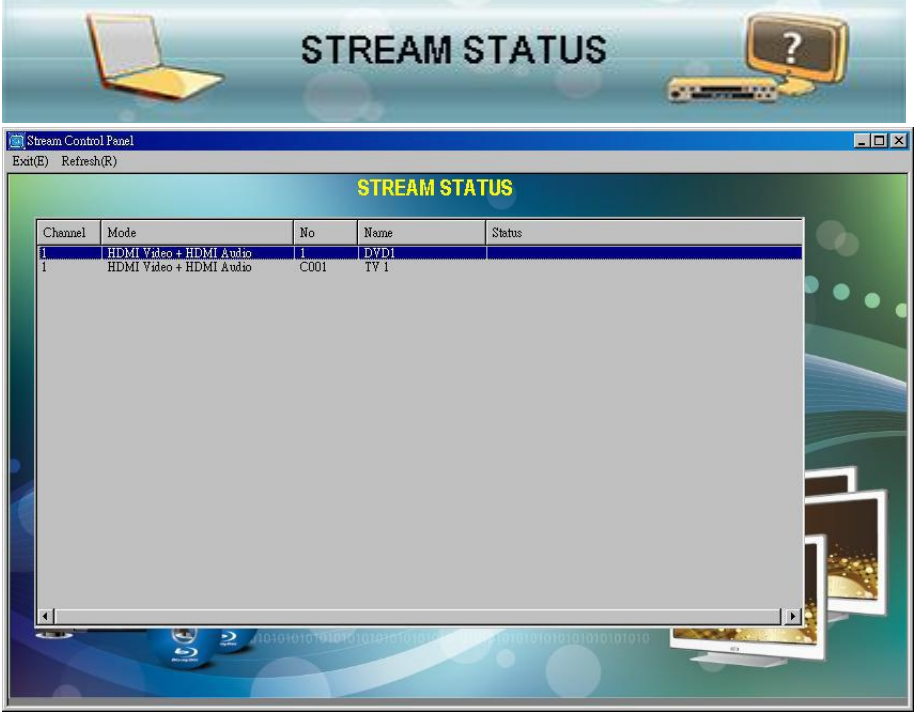

Refresh(R) – обновить. Выполнив эту операцию вы увидите сообщение:

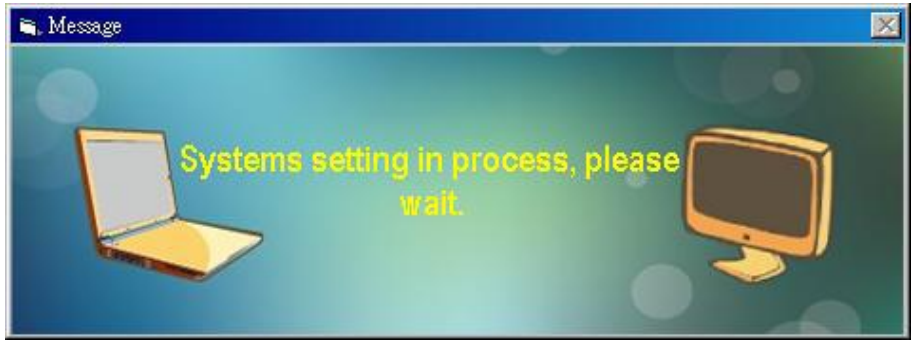

И далее появится окно с отображением текущего статуса передачи данных:

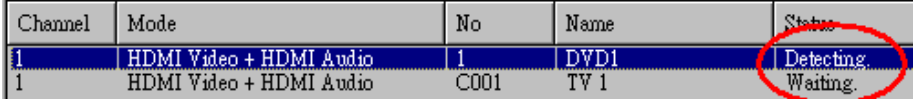

Для хоста (передатчика) статус должен быть Detecting (Обнаружен) Для клиента (приемника, группы приемников) статус должен быть Waiting (Ожидание)

#### **Внимание!**

- **Комплект из передатчика HE05BT и приемника HE05BER не рекомендуется использовать с уже существующей локальной сетью во избежание падения скорости между другими устройствами внутри нее! Это связано с большим количеством пакетов с видеоданными, передающимися между устройствами из комплекта в режиме «мультикаст»**
- **ИК-управление используется только для управления приемником HE05BER с ИК-пульта, а не для управления удаленным HDMI-устройством через ИК!**
- **Если приемник был настроен с помощью компьютера, то настройки ИК вернуться в заводское состояние после перезагрузки устройства!**
- **Для мульткастовой передачи данных необходимо использовать коммутатор с поддержкой протокола IGMP (управление пакетами при мультикастовой передаче данных) и передачей JUMBO-фреймов 8k!**

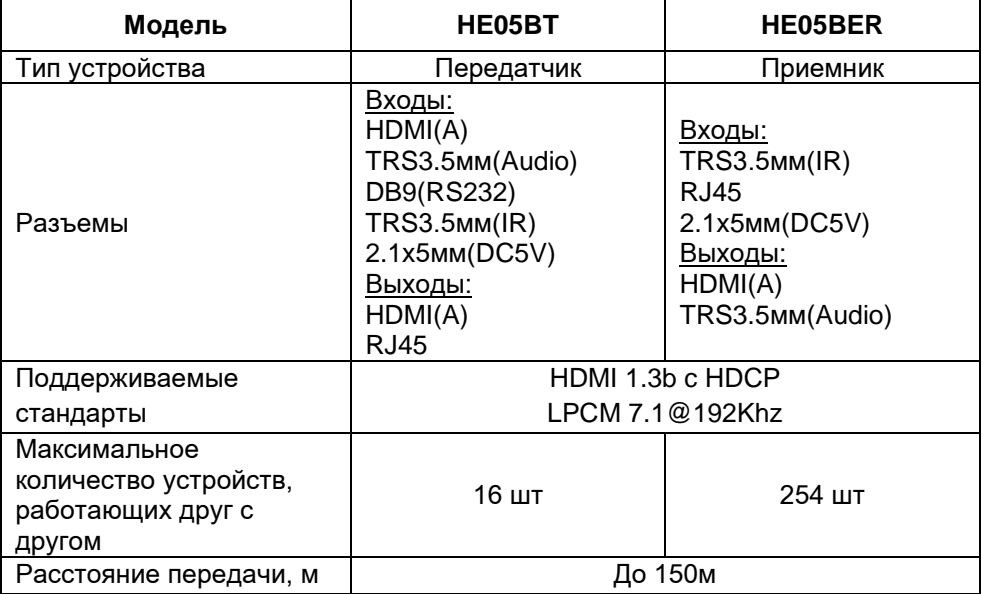

#### **Технические характеристики\***

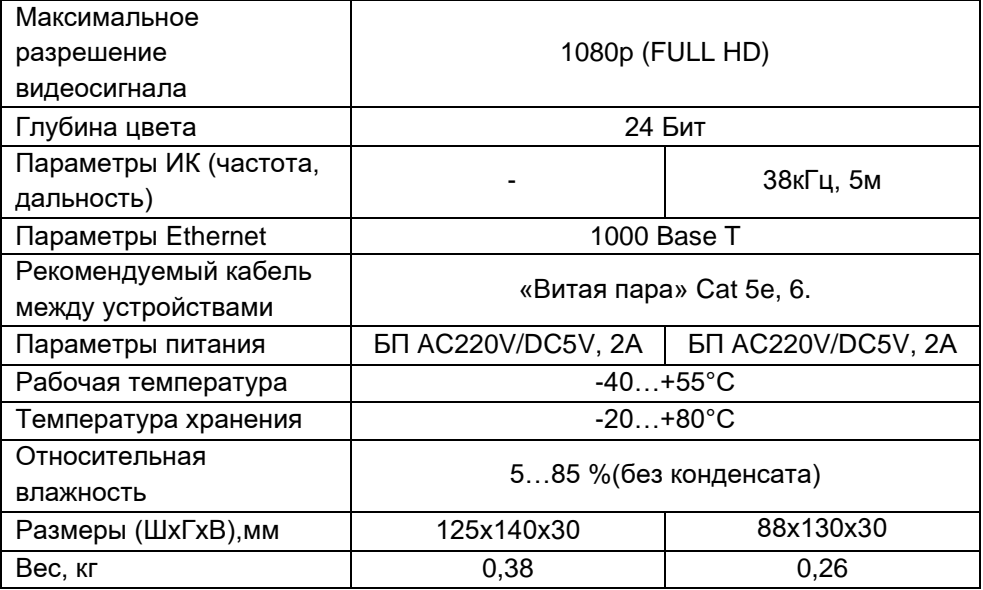

\* Производитель имеет право изменять технические характеристики изделия и комплектацию без предварительного уведомления.